# **iMonnit Express**

#### **Quick Start Guide**

## **iMonnit Express (PC Software) Setup**

- Visit http://www.monnit.com/support/downloads/ to download and install the iMonnit Express software.
- • Launch the iMonnit Express installer and follow the on-screen instructions.

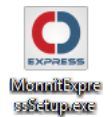

- Launch the iMonnit Express program.
- Activate the Express software with the code you received when purchasing.

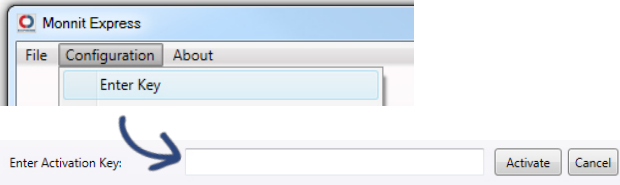

Add the gateway(s) and wireless sensors to the software.

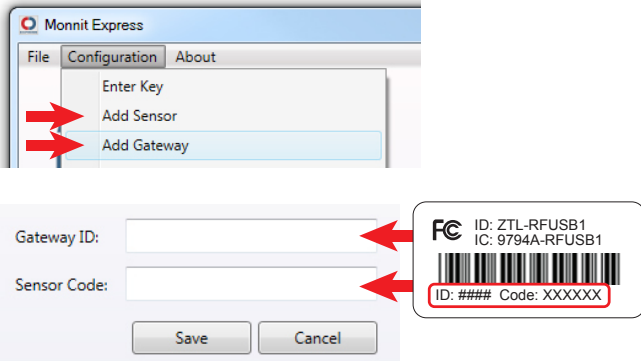

Click on "About", then "Local IP Addresses" and make note of the IP address that your computer is using on your network.

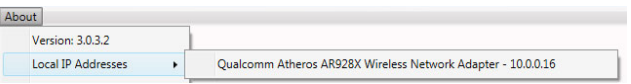

#### **Gateway Setup for iMonnit Express**

#### **USB Gateway**

- Visit http://www.monnit.com/support/downloads/ to download the Monnit USB Driver and USB Gateway Application.
- Install the Monnit USB driver and USB gateway application by launching the downloaded files and following the on-screen instructions.
- • Launch the MonnitLink Gateway application.
- Start the gateway's local service.

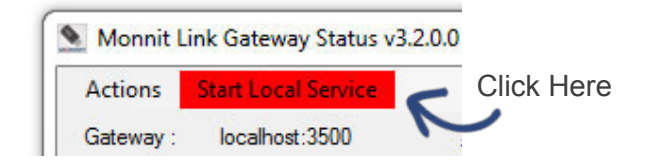

• Click "Actions" then "Configure Server Location".

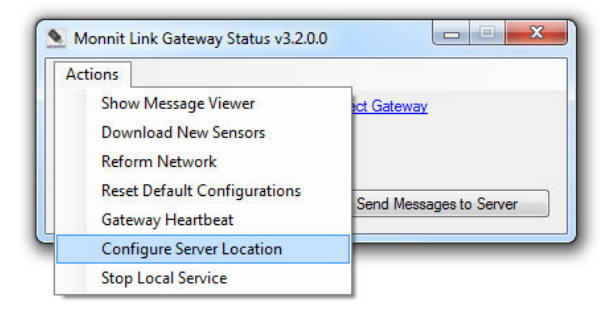

• Enter the IP address from iMonnit Express into the server address box, and use 3000 as the default communication

port, then click save.

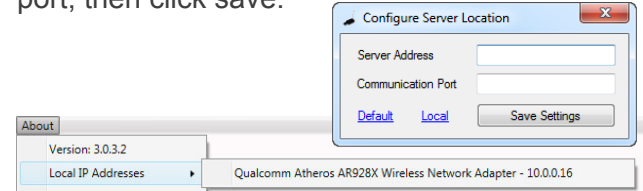

 $\mathbf{x}$ 

Plug the USB gateway into your PC.

*The Leader in Low Cost Monitoring Solutions*

### **Ethernet Gateway**

- Connect the Ethernet Gateway directly to the Ethernet port of your PC using a standard Ethernet cable.
- Plug in the power cable.
- While the device is booting, press and hold the reset button on the back (all three lights will flash red). Release the button and the device is in local configuration mode.
- • Open a web browser (e.g. Chrome) and go to 192.168.100.1. This will bring you to the gateway configuration page.
- Click on the "Data Interfaces" tab.
- Enter the IP address from iMonnit Express into the primary and secondary server [URL/IP] boxes, and use 3000 as the default communication port, then click "Save Changes".

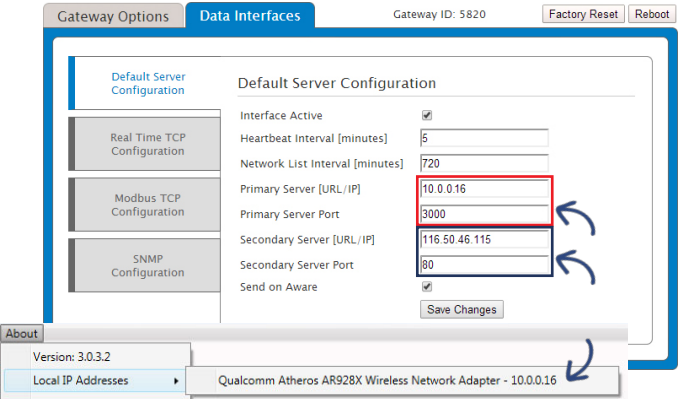

- When finished, click the "Reboot" button on the top right side of the page to restart the gateway.
- When the lights begin flashing on the gateway, you can unplug the it and disconnect it from the computer.
- Connect the Ethernet Gateway to your local network router (needs to be the same network as the computer running express) and power the device on.
- The lights will flash and go solid green when the gateway connects to the Monnit Express software.

## **Power Up Sensors and Begin Using the iMonnit Express Software**

Check that the gateway status has changed to active in iMonnit Express.

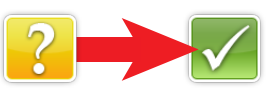

Insert batteries into the wireless sensors.

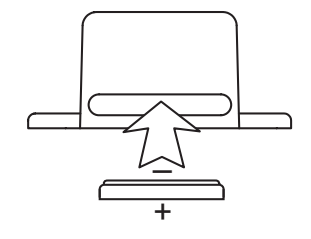

Check that the sensors change to active.

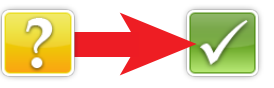

The iMonnit Express software is now collecting sensor data.

For more detailed instructions, documentation, "how-to" guides and video demonstrations on using Monnit wireless sensors, gateways, and iMonnit Express, visit our support page at http://www.monnit.com/support/.

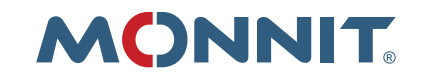

Monnit Corporation 4403 South 500 West Murray, UT 84123 801-561-5555 www.monnit.com